## Windows 版

<アプリインストール方法> ①<https://www.d-text-service.jp/product/>へアクセスします。 Windows 用のインストーラーをダウンロードします。

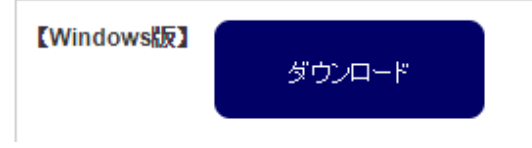

②ダウンロードした「EDX UniText-1.3.1.exe (後半の英数字は一致しない場合があります)」 を実行します。

- ③インストール時に警告のポップアップが表示されることがあります。
	- (1)「EDX UniText-1.3.1.exe はお使いのデバイスに問題を起こす可能性があるため、ブロックされました。」 と表示された場合は以下の手順で実行してください。

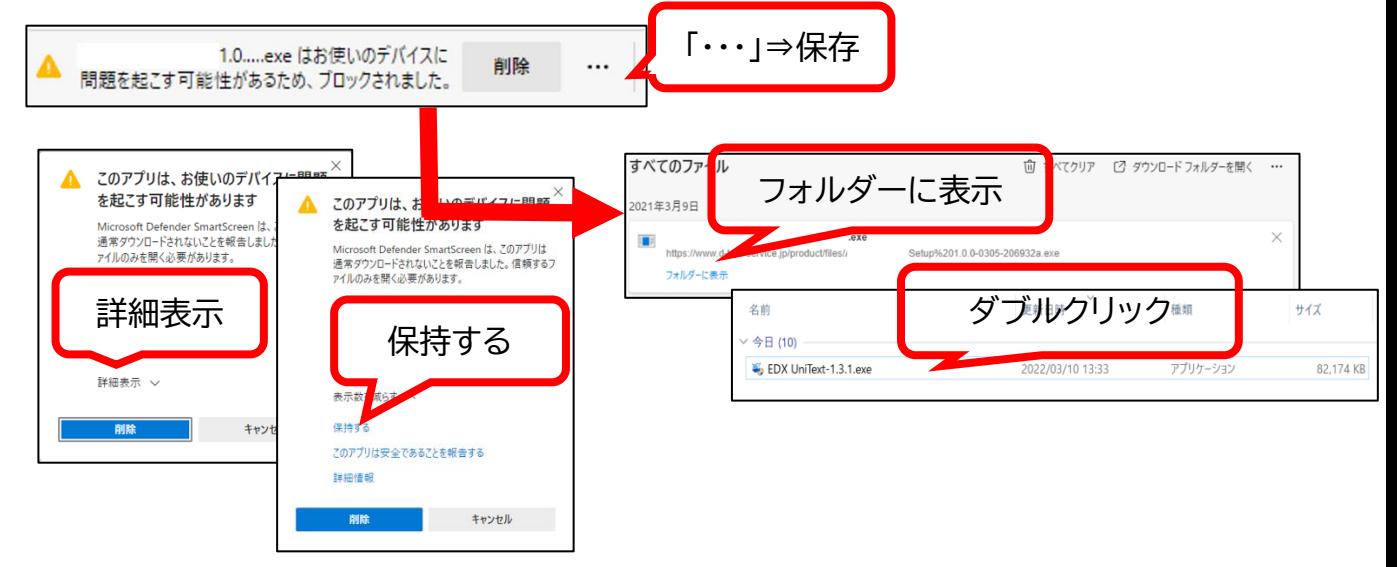

(2)「Windows によって PC が保護されました」とポップアップが表示されることがありますので、メッセ ージの下にある「詳細情報」をクリックしてください。

「詳細情報」をクリックすると「実行しない」の隣に「実行」ボタンが表示されます。「実行」をクリッ クして、インストールへと進んでください。

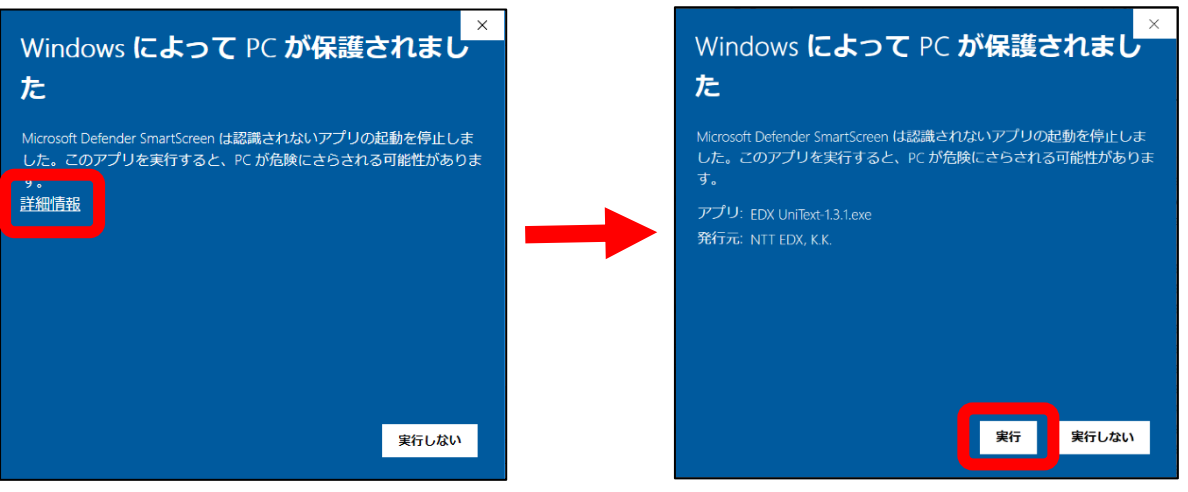

(2)「このアプリがデバイスに変更を加えることを許可しますか?」とポップアップが表示されることがあ りますので、「はい」をクリックしてください。

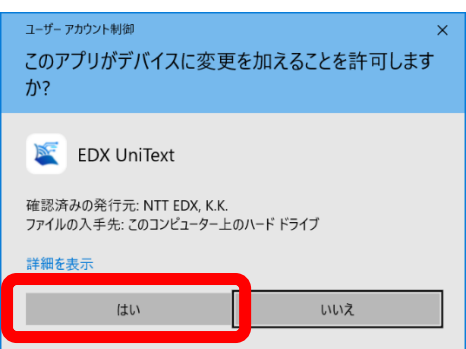

④インストール先を選択します。「インストール」をクリックしてください。

(64bitOS の場合、インストール先フォルダは、「C:¥Program Files (x86)¥EDX UniText」と表示されます。)

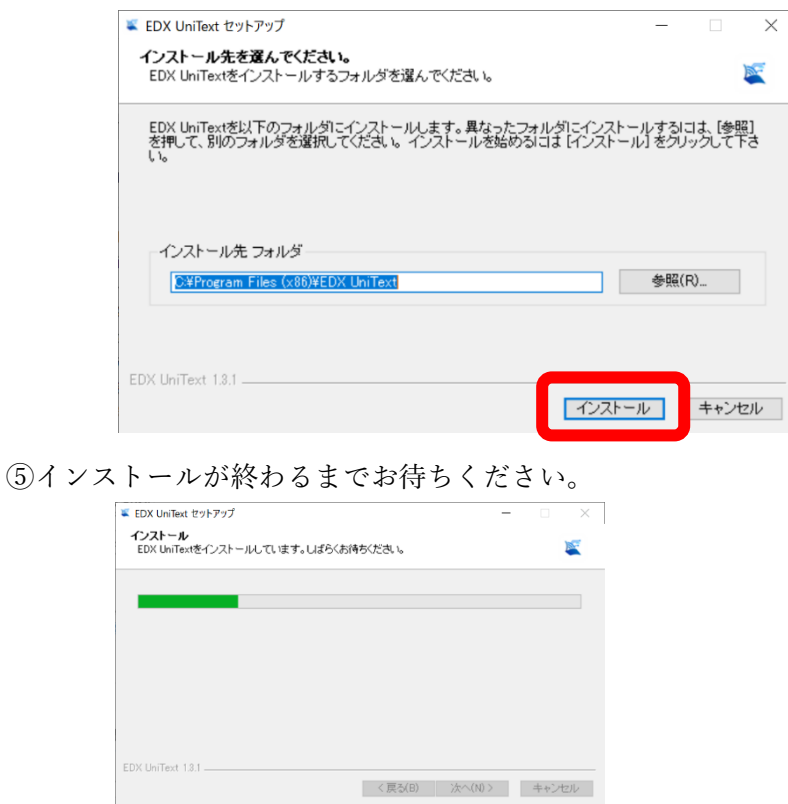

⑥インストールが完了します。「完了」を押してセットアップを終えてください。 ショートカットがデスクトップに作成されていますので、そちらから起動をしてください。

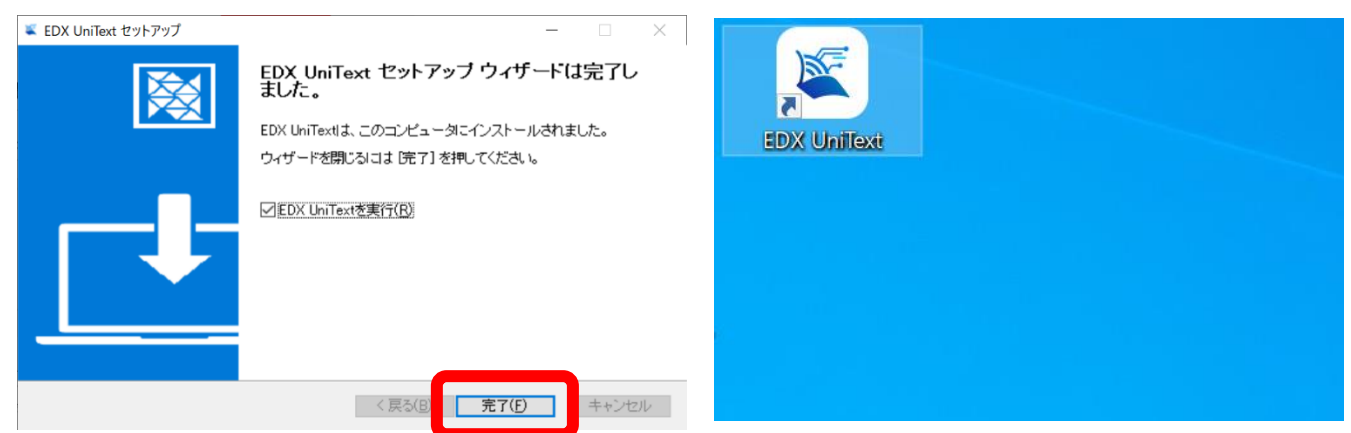